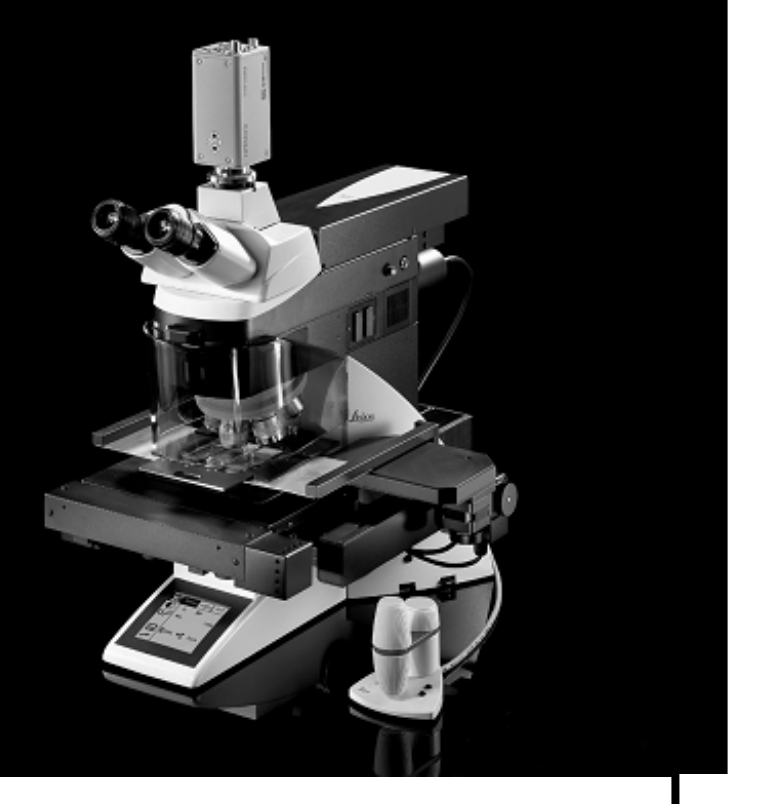

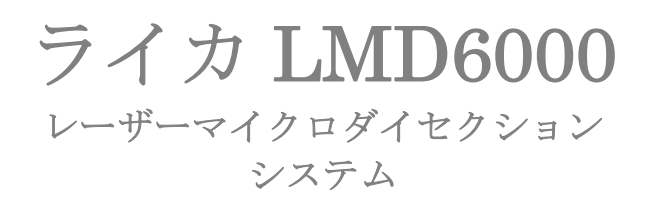

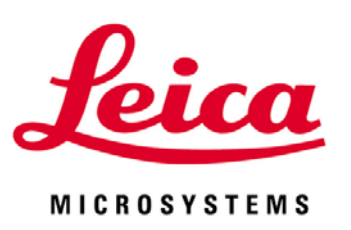

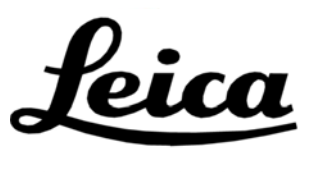

**MICROSYSTEMS** 

# LMD6000 S/W: Ver.6.4 取り扱い簡易マニュアル

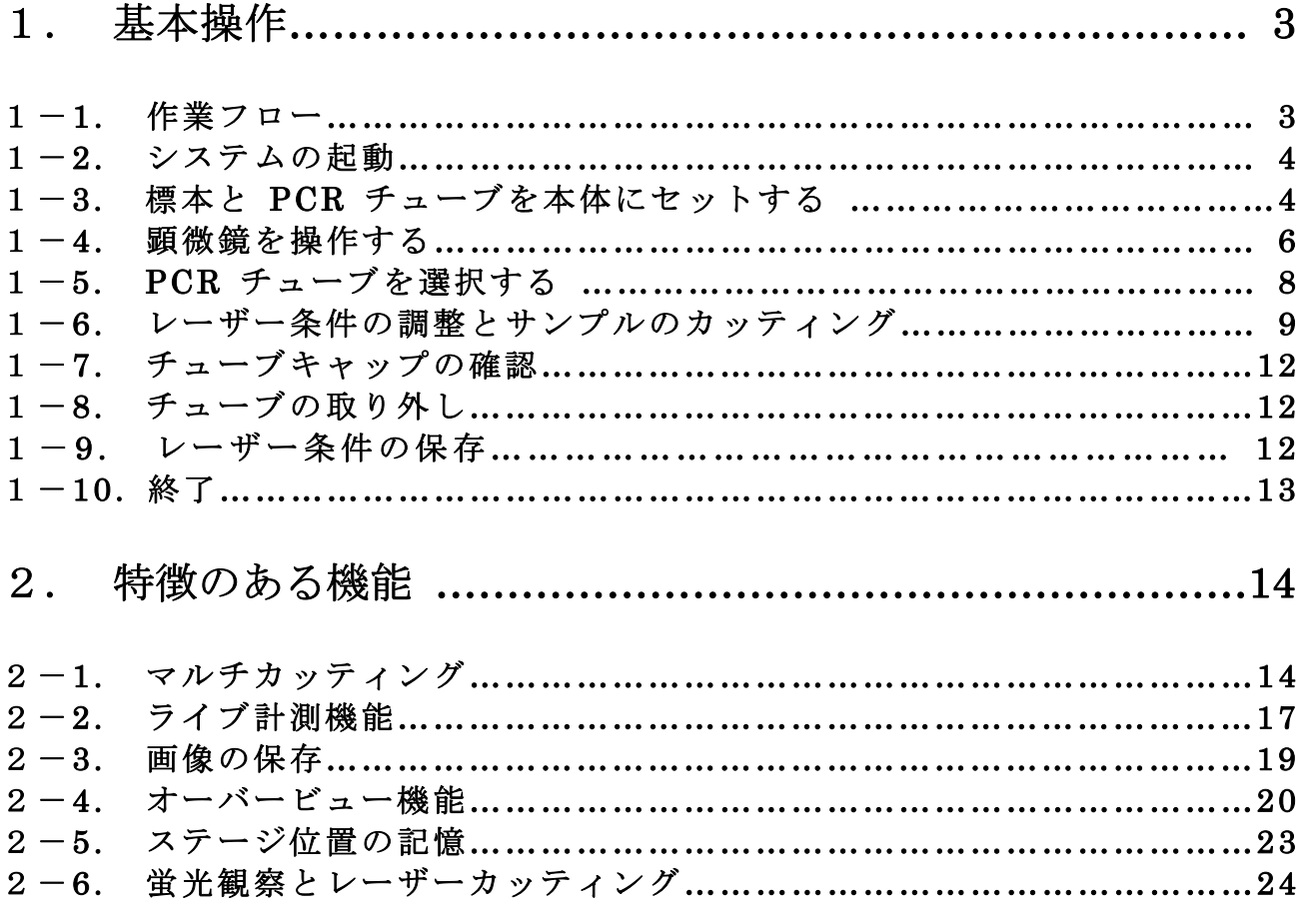

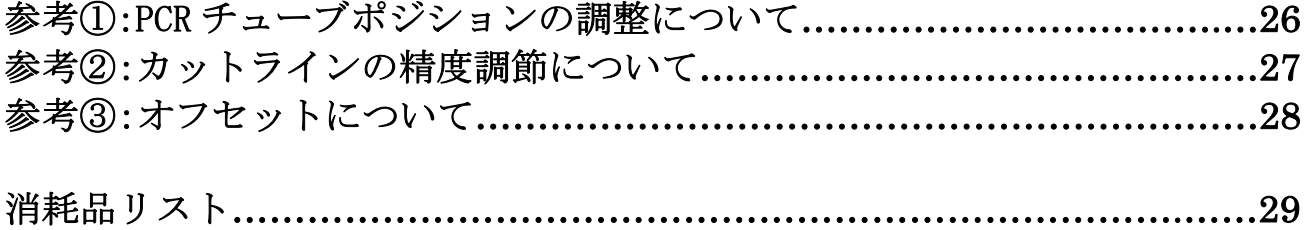

# 1.基本操作

### 1-1.作業フロー

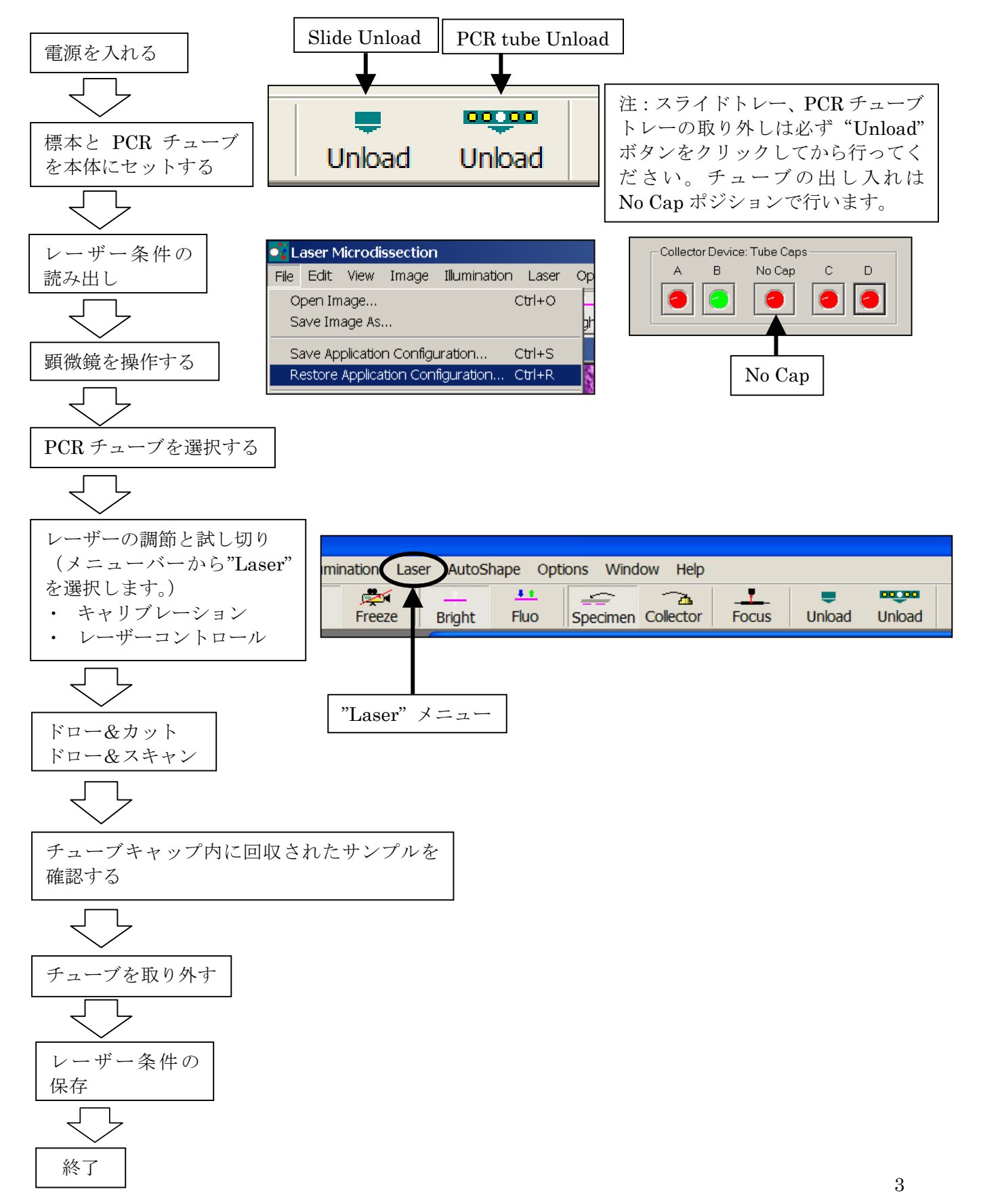

### 1-2. システムの起動

下記手順に従って電源を入れてください。

- 1) 電源の入力
	- ☆ 蛍光でのマイクロダイセクションを行う場合は、最初に EL6000 の電源を入れてください。
	- ① レーザーのスイッチを入れてください。まずはレーザー電源ボック ス背面のスイッチを入れます。 レーザー電源
	- ② レーザーボックス前面の鍵を回します。 レーザーはウォームアップが必要です。鍵を回すと、2 つあるラン プの左側が緑色に点灯します。 ウォームアップが完了すると、緑色のランプが 2 箇所点灯します。
	- ③ 顕微鏡コントロールボックスのスイッチを入れてください。 顕微鏡が初期化されます。次のパソコンのスイッチは初期化が終わってから入れてください。
	- ④ パソコンのスイッチを入れてください。
- 2)LMD6000 ソフトウェアの起動

デスクトップにある"Leica Laser Microdissction"アイコンをダブルクリックしてください。 ステージ部分とレーザー部分の初期化が行われ LMD6000 ソフトウェアが起動します。

### 1-3. 標本と PCR チューブを本体にセットする

スライドガラストレーまたは PCR チューブトレーを取り外す場合は、必ず'Unload'ポジション で行ってください。'Unload'ポジション以外での取り外しは故障の原因になります。

#### 1-3-1.標本のセット

1)'Unlord'ボタンのクリック

 ツールバーの'Slide Unload'アイコンをクリックして下さい。 ステージが動き、スライドガラストレーが取り外しポジションに移動します。

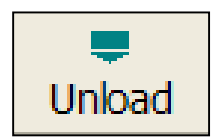

2)標本のセット

 標本を専用のスライドガラス用トレーにセットし、ステージ上部にトレーごと置きます。 <注意> スライドガラス用トレーは開いている部分が大きく標本セット時にスライドガラス を落としてしまうことがあります。セット時はトレーを机に置いて行ってください。

3)'Continue'のクリック

 画面に表示されている'continue'ボタンをクリックして下さい。顕微鏡ステージが動き、作 業可能な環境になります。

### 1-3-2. PCR チューブのセット

1)'Unlord'ボタンのクリック ツールバーの'PCR tube Unload'アイコンをクリックして下さい。 ステージが動き、PCR チューブトレーが取り外しポジションに移動します。

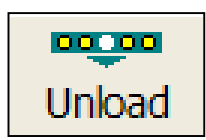

2)PCR チューブのセット

 指定の PCR チューブを専用カセットにセットし ます。チューブを取りつけたカセットを PCR チュ ーブ用トレーにセットし、顕微鏡ステージの下部 に置きます。トレーがしっかり固定されるように セットしてください。

3)'OK'ボタンのクリック

 この時点で Collector Device タブが画面に表示さ れています。この画面中の'OK'をクリックする と PCR チューブトレーが所定の位置に戻ります。

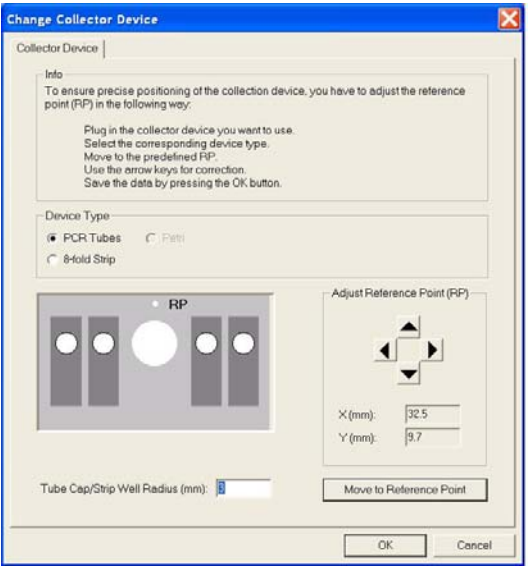

# 1-4. 顕微鏡を操作する

#### 1-4-1. スマートムーブからの顕微鏡操作

顕微鏡は画面のライブ画像を見ながらスマートムーブで操作します。 回転ノブ1でステージ Y 方向、2で X 方向、3で Z 方向(フォーカス)の移動を行ないます。 つまみ4でコントローラーの高さを調節できます。

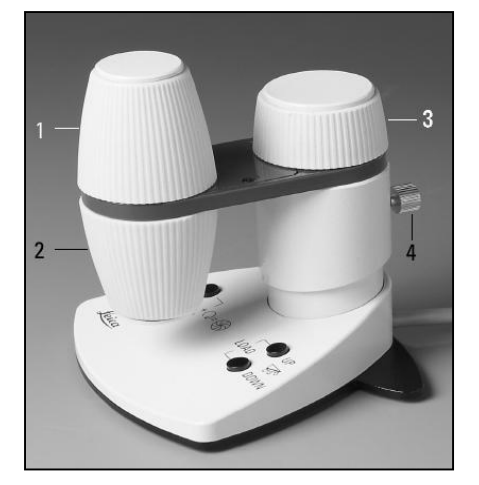

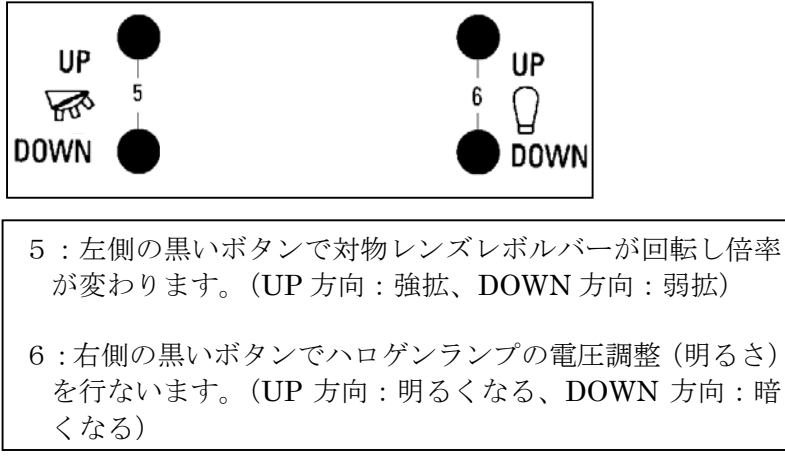

#### 1-4-2. ソフトウェアからの顕微鏡操作

観察方法、対物レンズの倍率、ステージの粗微動変更や光量、視野絞り、開口絞りの調節はソフトウェ ア上から行なうことができます。

1) ソフト上の"MicCtrl"のアイコンをクリックします。 顕微鏡コントロールパネルが表示されます。

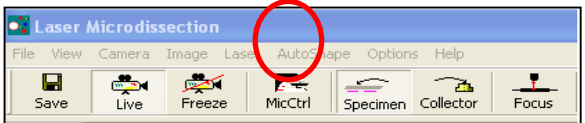

a) 観察方法を変更する場合はコントロールパネル内の'Basic Control'をクリックし "Contrast Methods"から任意の観察方法を選択すると、光学系が位相差、微分干渉 などの観察方法に自動的に変更します。(どの観察方法が選択できるかは、装置の 仕様に依存します。)

b) 対物レンズの倍率を変更する場合は、"Magnification"から任意の倍率を選んで クリックすると、対物レンズが切り替わります。

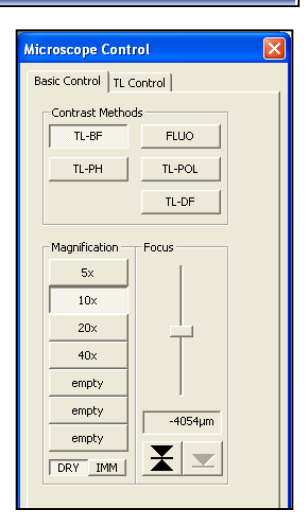

c) 光量調節、視野絞り、開口絞りの調節をする場合は、コントロールパネル内の 'TL Control'をクリックします。 'Light Intensity'、'Field Diaphragm'、'Aperture Diaphragm'を調節します。

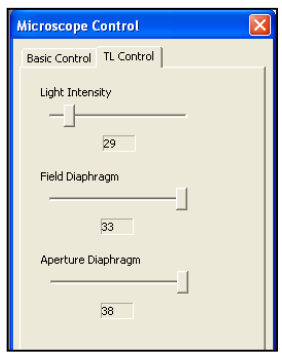

2) ステージ XYZ 操作の粗動・微動を変更する場合は、画面右列にある"X/Y/Z-Precision"欄 の"Fine"/"Coarse"から粗動の場合は"Coarse"を、微動の場合は"Fine"を選択してください。 ステージの移動距離が変更されます。

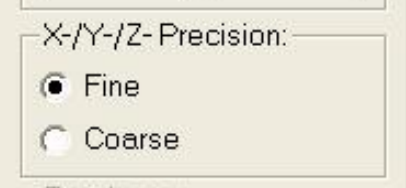

3) 標本全体像を作成しての顕微鏡操作 →P.20 オーバービューからの顕微鏡操作をご参照ください。

# 1-5. PCR チューブを選択する

ソフトウェア起動時には PCR チューブは選択されておらず No Cap の位置からスタートします。

画面左下にある Tube Caps のアイコンでチューブの選択しま す。現在選択されているチューブが緑色で表示されます。 A~D で回収したいチューブをクリックして下さい。選択した チューブが標本の下に移動し、アイコンが緑色に変わります。

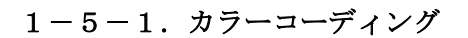

ドローラインの色を変えることができます。特に、 マルチカットの場合は回収チューブごとに色を変 えることができるので非常に便利です。

"Collector Device"の各 Tube Cap アイコン下部に 選択したチューブを何色でドローイングするか表 示されています。

色の部分をクリックすると Color Palette が現れる ので、好きな色を選択して OKをクリックします。

#### Hue: 168 --------Set  $\sqrt{240}$ Color Solid Lum: 120 Blue: 255 00000  $\begin{array}{|c|c|c|c|c|}\hline \quad & \text{OK} & \quad \text{Cancel} & \\\hline \end{array}$ Add to Custom Cold

### 1-5-2.ドローラインの回収先チューブの変更

レーザーでのカッティングに関しては 1-7 節で説明しますが、一度ドローイングしたダイセクション領 域の回収先 PCR チューブを変更することができます。

ドローイング後の回収先を変更するには、まず Shape List の変更したい領域をマウスの右ボタンでクリ ックして下さい。

右クリックを行なうと Tube Cap を選択するウィンドウが表示されますので、新たな回収先のチューブ をクリックして下さい。その時点で回収先が変更し、ドローラインの色も回収先チューブにコーディン グされた色に変更します。

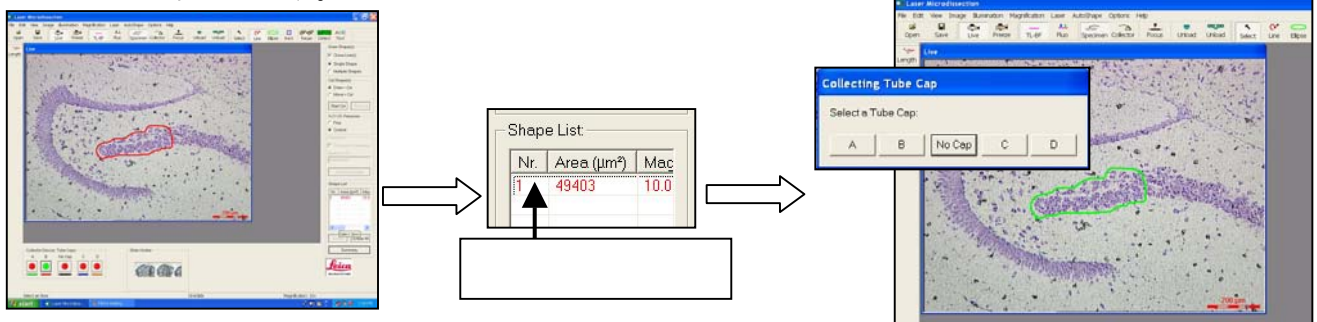

### 1-5-3.チューブ名の変更

Collector Tube の名前を指定することができます。A,Bなど文字の部分を クリックすると別の名前を表示させることができます。入力できる文字数 は5文字までです。

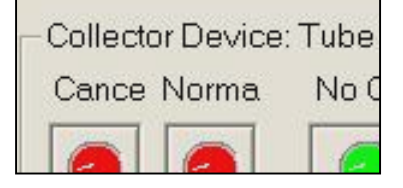

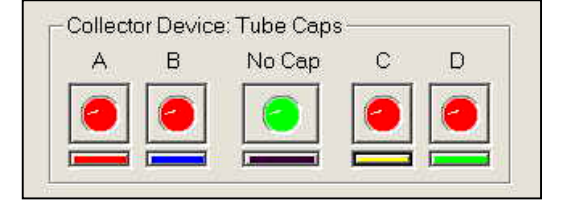

 $7|x|$ 

### 1-6. レーザー条件の調節と実際のカッティング

#### 1-6-1. レーザーキャリブレーション

レーザーキャリブレーションはソフトウェア起動時に各対物レンズにつき1回実行してください。キャ リブレーションを行なう前にカッティング作業を始めることはできません。 (キャリブレーションは、レーザーカットに使うレンズのみでかまいません。)

- 1)キャリブレーションを行う場合はステージを動かし、画面にフィルムのみが移っている状態にして から実行します。(サンプルのある場所で実行するとキャリブレーション作業によりサンプル部分を カットしてしまいます。)
- 2)レーザーメニューから'Calibrate…'を選択して下さい。
- 3) 画面の 'OK' 部分をクリックするとキャリブレーションが始ま ります。
- 4)画面の右上部分でレーザーがフィルムを十字にカットします。マウスのカーソルも十字型になって いるのでそれぞれの十字を合わせクリックします。
- 5)連続して画面の左上、右下、左下をキャリブレーション しますので4)と同じ作業を行ないます。
- 6) 最後に 'OK' をクリックしキャリブレーションを終了 します。

注意) カットモードが 'Move + Cut' モードになっている とレーザーキャリブレーションはできません。キャリブレー ションを行う場合は必ず'Draw + Cut'、'Draw +Scan' を 選択してください。

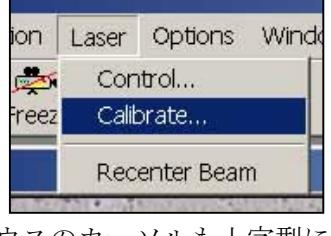

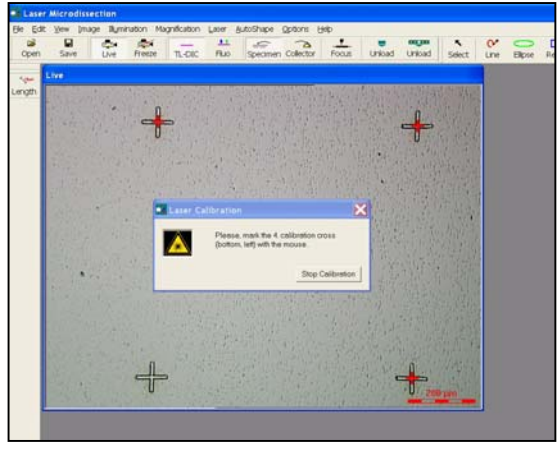

#### 1-6-2.標本の試し切りから本番のカッティングへ

標本を一度のカッティングで確実に回収するために、予め標本内の'いらない'場所で試し切りを行な います。試し切りの操作は本番のカッティング操作と同じです。

1) 'Line' 'Ellipse' または 'Rect' アイコンを選択します。

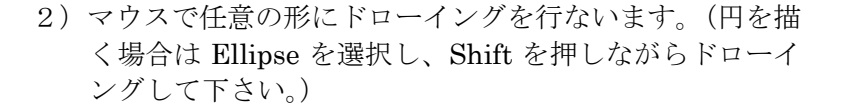

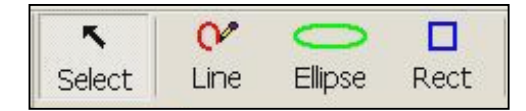

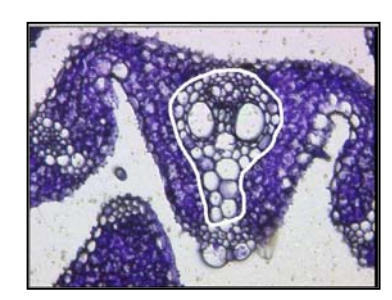

3)Cut Shape(s)から、サンプルをどのように回収するか、カ ットモードを選択します。

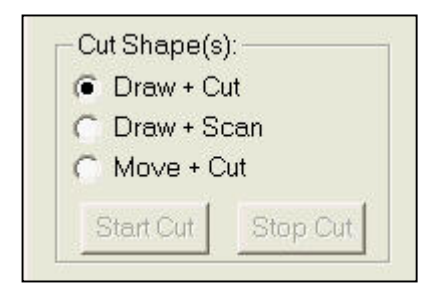

※レーザーでのカットモードは'Draw + Cut'、'Draw + Scan'と'Move + Cut'の 3 種類あります。

Draw + Cut  $\mp$   $\vdash$   $\forall$ 

'Draw + Cut'モードは、ドローラインをレーザーでカットすることにより、ドローイングして囲んだ 範囲のサンプルを PCR チューブのキャップの中へ切り落とすための機能です。

Draw + Scan  $\mp$  -  $\upharpoonright$ 

'Draw + Scan'モードは、ドローイングにより囲んだ範囲 の上部からレーザーを左右に走査させ、その範囲の全面にレ ーザーを当てる機能です。サンプルを標本スライドから引き 剥がすようにして回収します。

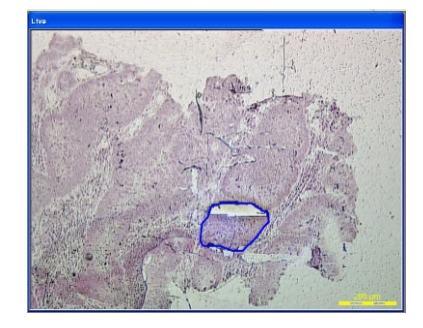

Move +  $Cut \pm -\kappa$ 

このモードでは、ドローラインを確認してからのカッティングではなくマウス(ペン型カーソル)の動 きに合わせていきなりカッティングが始まります。 ドローラインを確認する必要がない場合や切り残しを切り落とす際に有効なカットモードです。

注意)'Move + Cut'モードのままではレーザーキャリブレーションはできません。キャリブレーショ ンを行う場合は必ず'Draw + Cut'、'Draw + Scan'に戻してから行ってください。

- 4)メニューの'Start Cut'ボタンをクリックするとカッティングが自動的に行なわれます。
- 5)ファインなカットラインでサンプルを回収できれば試し切りの完了です。そのまま本番のカットを 行ないます。

#### 1-6-3.レーザーコントロール

試し切りで切れなかった場合、レーザーコントロールパネルでレー ザーの調節を行ない、切れる条件を確認します。

- 1) レーザーメニューから 'Control...'を選択して下さい。
- 2)コントロールパネルの'Power'でレーザーパワーとカットラ インの太さを調節します。
- 3)コントロールパネルの'Speed'でカット速度を調節します。
- 4)'Power'は大きいほど良く切れ、'Speed'は遅いほど良く切 れます。まずはこの 2 つのファクターで十分切れる条件を探し ます。
- 5)"Specimen Balance"は、'Draw + Cut'モードでのカットの際にレ ーザーカットでの"切れ残り"を防ぐために、カッティングの後半 で出力を上げてより確実に落下させる機能です。特にx40以上の 対物レンズを使った場合の小さいサンプルの回収に有効です。 0~50 の数値を入力できます。
- 6)"Line Spacing for Draw + Scan"は、'Draw + Scan' モードでのカットの際にScanにかかる時間を短縮する ため、レーザーラインの間隔を調節する機能です。0~ 25 の数値を入力できます。
- 5)値を変更した場合、必ず'Apply'をクリックして下さい。
- 6)設定を保存する場合は "Save Application Configuration"で保存できます。(参照;P.12 1-9. レーザー条件の読み出し)

#### 1-6-4. Cut shape の保存

最後にドローイングしたラインの形を保存することができま す。

最後に描いたドローラインを保存するには、 File から "Save Last Shape for Reuse"を選択してください 名前を付けて保存することができます。 保存したドローラインの形を呼び出すには、File から"Open Shape for Reuse"を選択してください。開いた Window から 保存してあるファイルを Open すると、画面上にドローライ ンが表示されます。

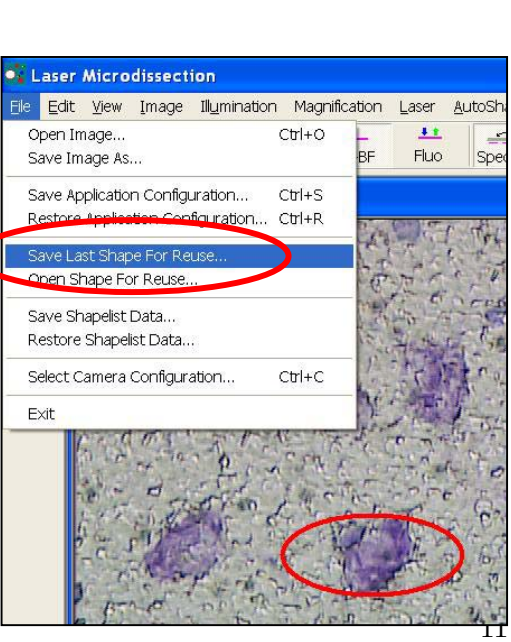

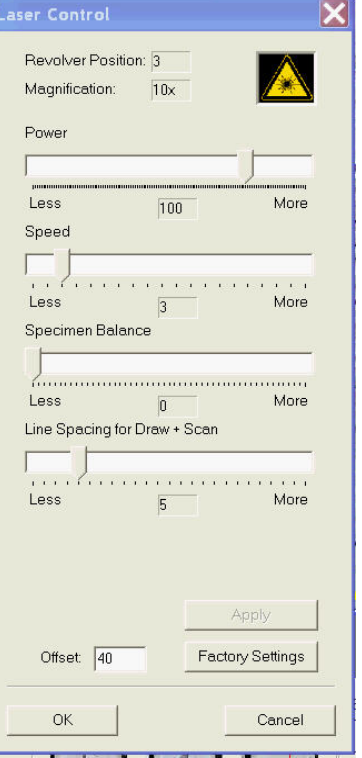

# 1-7. チューブキャップの確認

回収したサンプルの確認ができます。

1)'Collector'アイコンをクリックして下さい。顕微鏡ステージが移 動し、キャップの内部を確認できます。

2)エルゴコントローラーでフォーカスを回収バッファー水面に合わせ ます。

3) エルゴコントローラーでキャップを XY 軸方向に動かし、サンプル を探します。

4)'Specimen'アイコンをクリックするとステージは元の位置に戻り ます。

# 1-8.チューブの取り外し

実験終了時またはチューブ交換時は必ず'Unload'アイコンをクリックして取り外して ください。

00000 Unload

# 1-9. レーザー条件の保存

一度設定したレーザー条件・顕微鏡設定・ソフトウェア設定は保存、読み出しが可能です。 初めてのサンプルの場合は"1-6. レーザー条件の調整と試し切り"でレーザー条件の設定が必要で すが、2 回目以降の場合サンプルごと、使用者ごとの条件がファイルで保存・読み出しができます。

1)条件の保存

ファイルメニューを開くと"Save Application Configuration" "Restore Application Configuration"というタブがあります。条件保存の場合は"Save Application Configuration"を 開き、名前を付けてファイル形式で保存します。

2)条件の読み出し

次回保存したレーザー条件を用いて作業する場合には、"Restore Application Configuration"か ら使用する条件のファイルを開いてください。以前に設定した条件が適用されます。(この際、レー ザー条件だけでなく顕微鏡設定やソフトウェア設定の条件も同時に適用されます。)

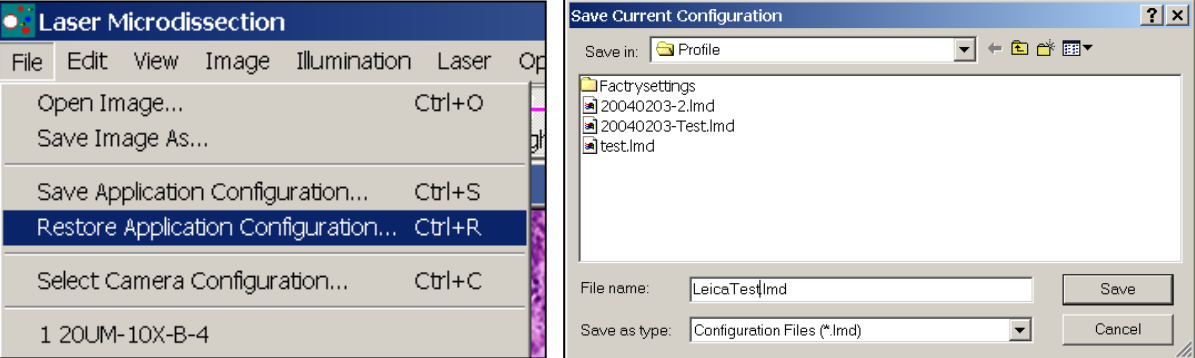

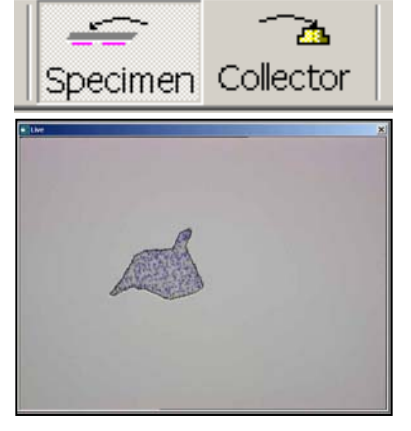

# $1-10.$  終了

1)LMD6000 ソフトウェアの終了

メニューバーの"File"から"Exit"を選択し、終了して下さい。あるいは画面右上の"×"ボ タン(close ボタン)をクリックしてください。

2)Windows の終了

画面左下の"Start"メニューから"Shut Down"を選択してください。Windows 終了のダイ アログが表示されますので"Shut Down"を選択し、"OK"をクリックしてください。Windows が終了し、パソコンの電源が切れます。

- 3)電源の終了
	- ① 顕微鏡コントロールボックスのスイッチを切ってください。
	- ② レーザーのスイッチを切ってください。(前面鍵を回し、背面のスイッチを切ります。)

# 2. 特徴のある機能

### 2-1.マルチカッティング

1)シングルカット  $\infty$ □ シングルカットは1ヶ所ずつ確実にカッティングと Select Line Ellipse Rect 回収をおこなうカットモードです。 システム起動時にはシングルカットモードで起動します。 Draw Shape(s): シングルカットモードを選択する場合は、画面左  $\nabla$  Close Line(s) 上の"Select"アイコンを選択し、画面右上の G Single Shape "Draw Shape(S)"メニューから"Single Shape"を選択 C Multiple Shapes します。 ドローイングを行うには"Line", 'Ellipse', 'Rect'アイコンを選択し、マウスの Cut Shape(s):  $G$  Draw + Cut 左ボタンをドラッグしながら必要な C Draw + Scan 領域の周囲を囲います。 Move + Cut カットを行うには、画面右中段の Start Cut Stop Cut "Cut Shape(s)"メニューにある"Start Cut" をクリックします。 途中でカットを止める場合は"Stop Cut"をクリックしてください。

注:"Start Cut"をクリックすると画面のフォーカスが動くことがあります。カット時の フォーカスは、最初にドローイングしたフォーカス位置に戻ってカットを行います。こ の機能はレーザーのフォーカスを標本に確実に合わせるために重要な機能です。ソフト ウェアのバグ、ハードウェアの故障等ではありません。

2)マルチカット

マルチカットモードは、複数の領域を一度の カッティング操作で回収するカットモードです。

マルチカットモードを選択する場合は、 画面左上の"Select"アイコンを選択し、画面右上の "Draw Shape(S)"メニューから"Multiple Shapes"を選択 します。

次に回収するチューブを選択します。

チューブ選択後、メニューの"Line",'Ellipse', 'Rect'アイコンを選択し、マウスの左ボタン をドラッグしながら必要な領域の周囲を囲い ます。 必要な領域を全て囲い終わったら画面 右中段の"Cut Shape(s)"メニューにある "Start Cut"をクリックして下さい。 ドローイングした順番にカッティングが 始まります。

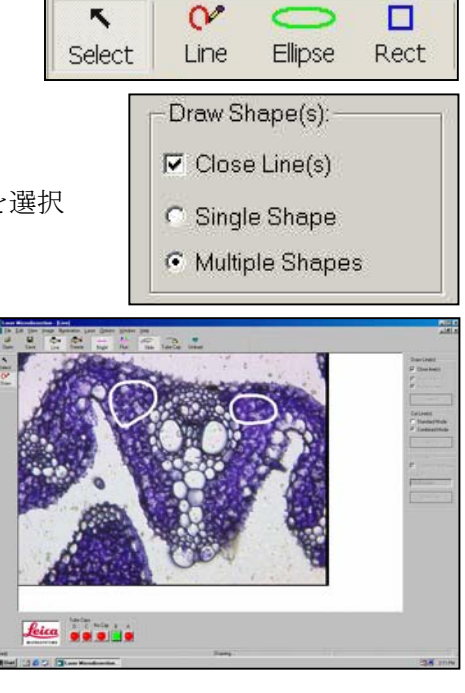

マルチカットで一度描いた領域を選択してカッティング、あるいは消去することができま す。

領域を選択するには、"Select"アイコンをクリックし、ライブ画像内の任意の領域を選んで クリックするか、画面右下の`Shape List`から該当する図形の欄を選択してください。

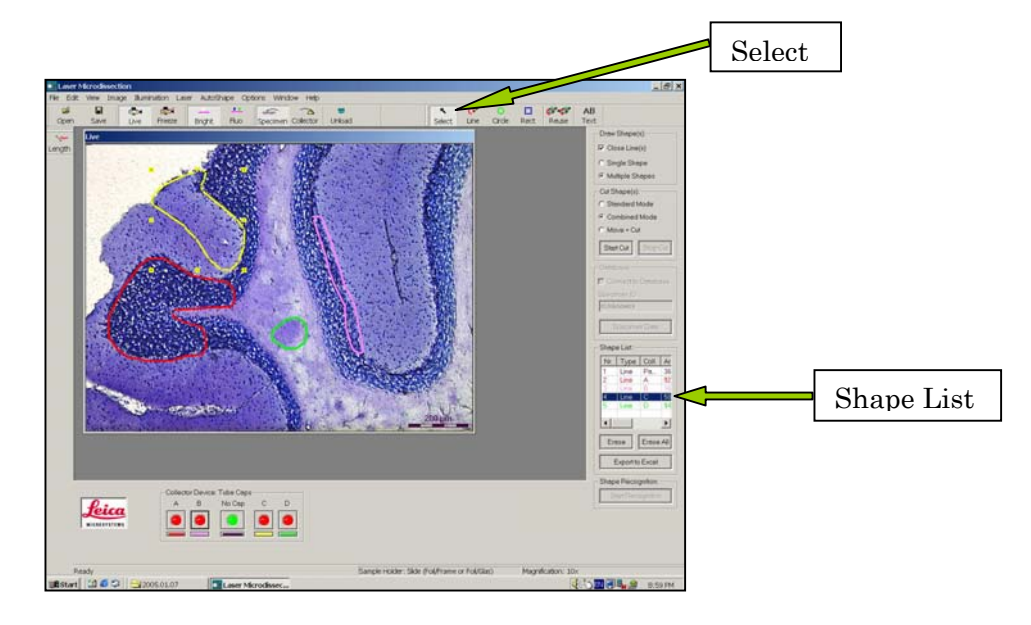

複数の領域を選択するには、キーボードの"Ctrl"を押しながら任意の領域の欄を選択します。 また、ある欄を選択しておき、さらに"Shift"を押しながら任意の欄をクリックすると、選 択しているところからそこまでの領域が一気に選択されます。

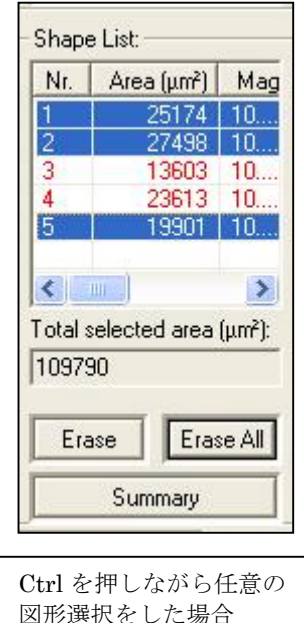

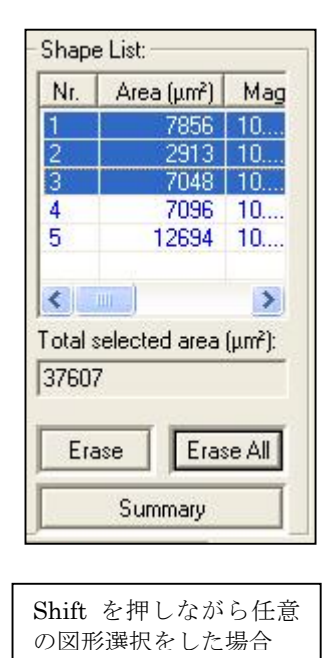

領域を選択し、'Cut Shape(s)'の"Start Cut"をクリックすると、選択したところのみ Cutting されます。また、任意の領域のみ消去する場合には、領域を選択した状態で Shape List の 下の"Erase"をクリックしてください。全ての図形を消去する場合には、"Erase All"をクリ ックしてください。

3)チューブ選択マルチカット

チューブ選択マルチカットはカッッティングを行う前に、回収する領域をそれぞれどの チューブに回収するか決定してからカッティングを行うモードです。 (例えば、癌細胞のみをチューブ A に回収し、正常細胞をチューブ B に 回収するという操作が事前に決定できます。) この機能により、分配回収機能をより有効に活用することができます。

 ドローイングの方法は基本的にマルチ カットの場合と同じです。 チューブ選択マルチカットにするに は、最初にチューブを"No Cap"に合わ せます。 "Select"アイコンを選択し、 "Draw Shape(S)"メニューから "Multiple Shapes"を選択します。 "Line", 'Circle',Rect' アイコンを選 択しドローイングを行うとその都度ど のチューブに回収するか確認されます ので、チューブを選択します。 "Start Cut"でカッティングが始まり、 分配回収を行います。

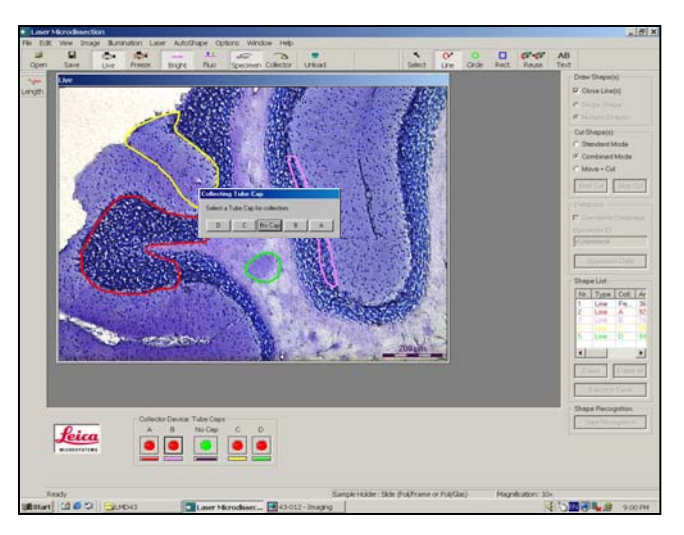

4)マルチカット選択時のカッティング完了時間、progress bar の表示 マルチカットで複数の領域をカッティングする場合は、作業を開始すると自動的に window が開き、カッティング完了までの残り時間と progress bar が表示されます。 この機能を設定する場合には、'Options'メニューから'Settings'、'Misc'の中の'Show Progress bar during cutting'にチェックを入れてください。

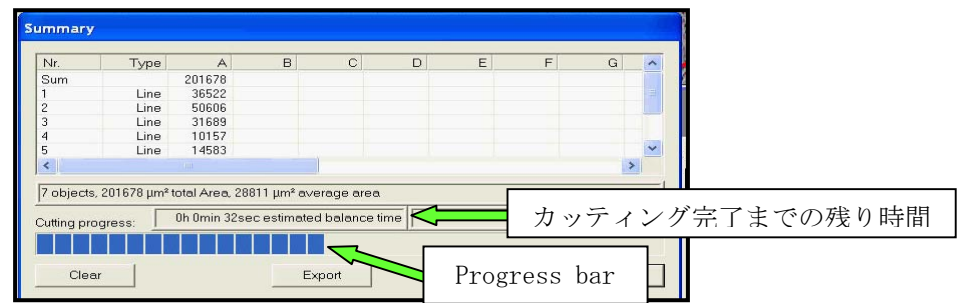

# $2-2.$  ライブ計測機能

ライブ画面上で計測が可能です。

1)スケールバー表示

ライブ画面上にスケールバーを表示することが可能です。 スケールバーを表示するにはメニューの "View" から "Scale Bar" を選択して下さい。

Edit View Image - jile Illumir

#### 2)長さ計測

ライブ画面上の長さを計測するには"Length"アイコンを選択し計測したい部分の始点から 終点までマウスをドラッグして下さい。長さが表示されます。

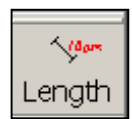

3)面積計測

ドローイングした領域の面積は画面右下の Shape list に表示されます。 ドローイングを行なった時点で表示されていますのでその都度確認して下さい。 注意: "Draw Shape(s)"内の "Close Line(s)" チェックボックスが外れてい

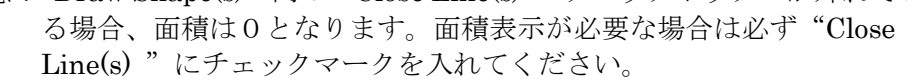

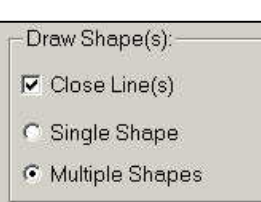

4) Shape List

画面右下に Shape List が表示されています。ここではドローイングのタイプや回収するコレクター、ド ローイング部分の面積などが表示されます。

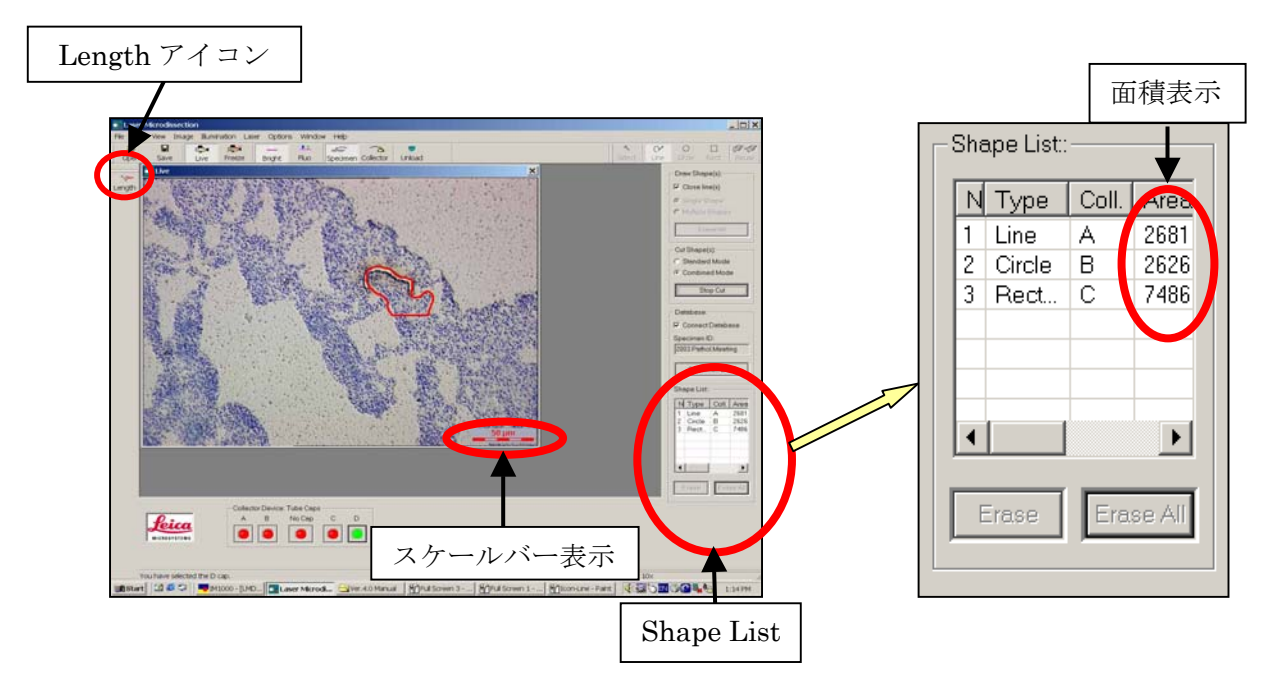

#### 5) Object Counting 機能

"Shape List"のスクロールバーを右に移動すると、 Object、RefDiam.という欄があり数字が表示されてい ます。これはドローラインで囲まれた部分に指定した 直径の図形(直径: RefDiam.)が何個分含まれている かを"Object"欄に表示する機能です。目的の細胞の 大きさがわかっていれば、その細胞の直径を "RefDiam"に設定することにより、回収範囲におお よそ何細胞含まれているかをカウントします。

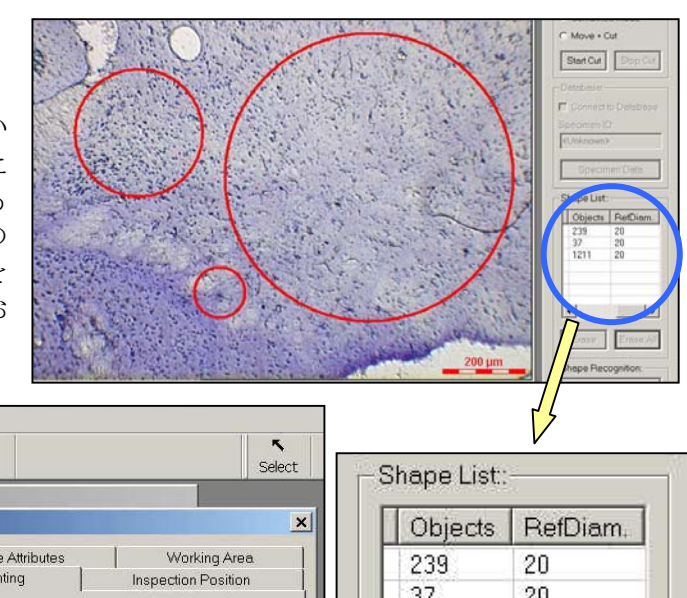

Diameter( $\mu$  m)のとこ ろに指定する直径の数 値を入力してください

ます。

"RefDiam"の設定は、

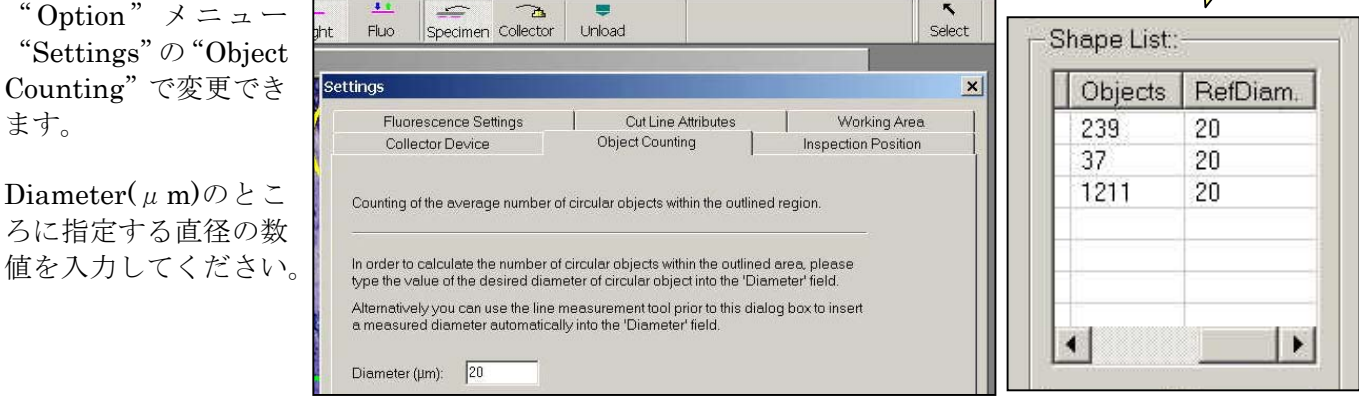

#### 6)Shape List の保存

表示されているリストは Excel ファイルでの保存が可能です。

utoShape Options Window Help

 "Shape List"内の"Summary"アイコンをクリックすると今までカットした累積データがリスト で表示されます。"Export"をクリックするとリストをエクセル形式で保存できます。保存するフォ ルダをプルダウンから選択し、ファイルに名前を付けて保存してください。

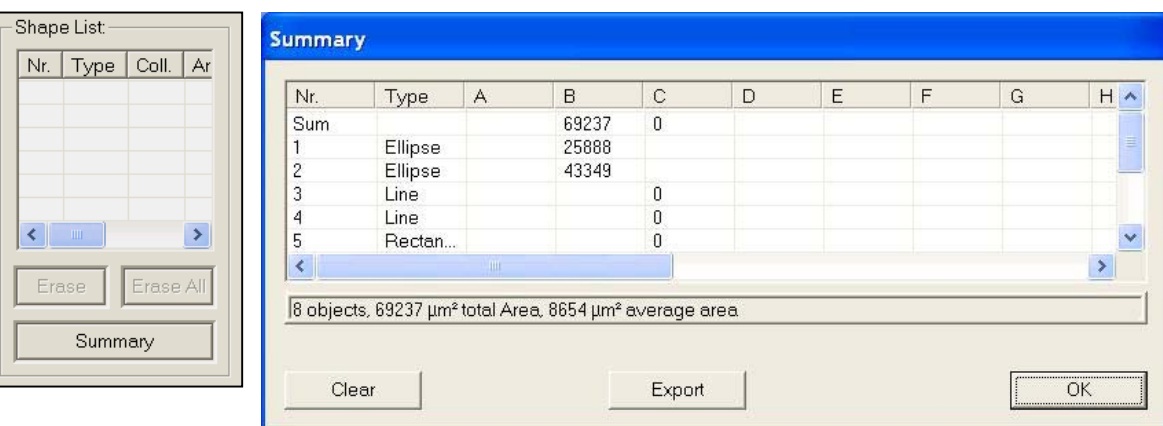

## 2-3.画像の保存

画像を保存する場合はメニューアイ コンの"Save"を選択してください。 任意のフォルダに名前を付けて保存 します。

Save in のプルダウンメニューから 保存したいフォルダを選択します。 また、Save as type のプルダウンメニ ューから保存する画像のフォーマッ トを選択することができます。

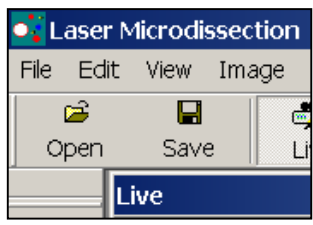

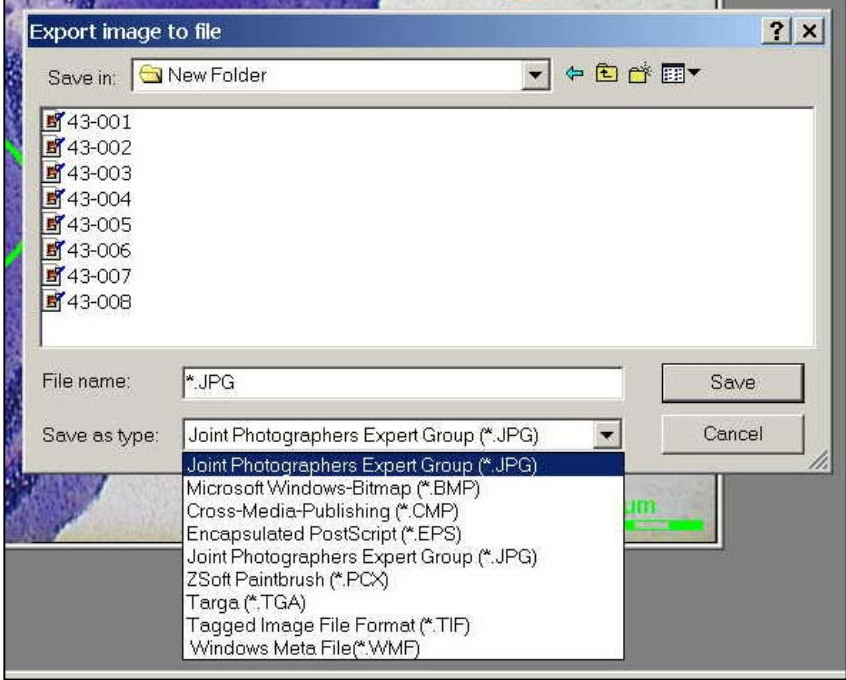

画像を保存する際に、ドローラインやスケールバーな どのアノテーションを一緒に保存するか、 Low 画像のみで保存するかを選択できます。

"Option"メニューの"Settings"から"Misc"内に チェックボックス "Save Overlay with image files" が ありあます。

このボックスにチェックが入っている場合はドロー ラインやスケールバーも一緒に保存されます。Low 画 像のみを保存したい場合はチェックを外してください。

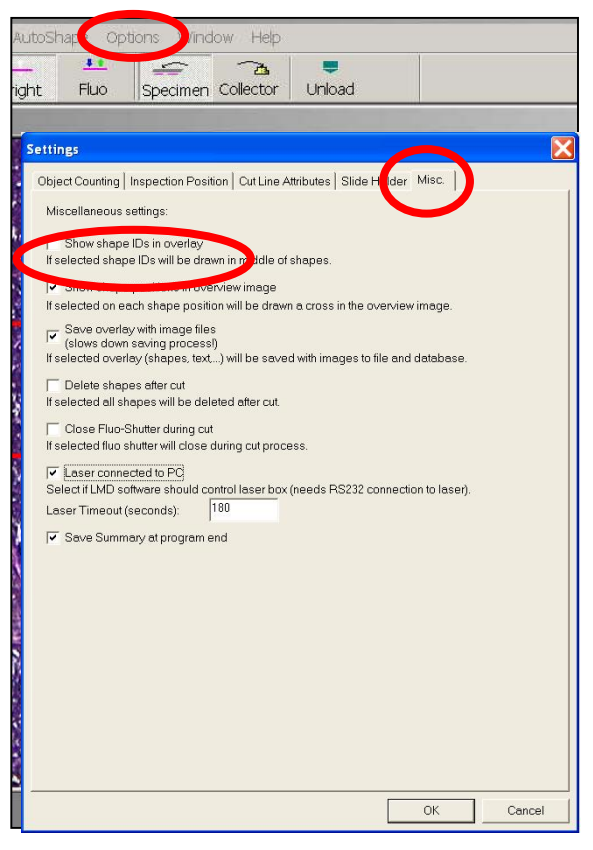

# 2-4.オーバービュー機能

オーバービュー機能を使うと標本の全体像を確認しながらの作業およびそこからの顕微鏡操作が 可能になります。さらに、取り込んだ Overview 画像を'Slide Holder'内のスライドアイコンに表示さ せることができます。

1)オーバービューの作製

Option-Settings-Specimen Overview を選択してください。オーバービュー画面が出てきます。 "Create Specimen Overview"をクリックするとスキャン範囲指定コマンドが出てきますのでエルゴコ ントローラーでスキャン範囲の左上と右下、取り込む倍率のレンズを選択して下さい。

(低倍が使いやすい。スキャニングステージの場合は 1.25x、電動ステージの場合は 6.3x レンズが最適)

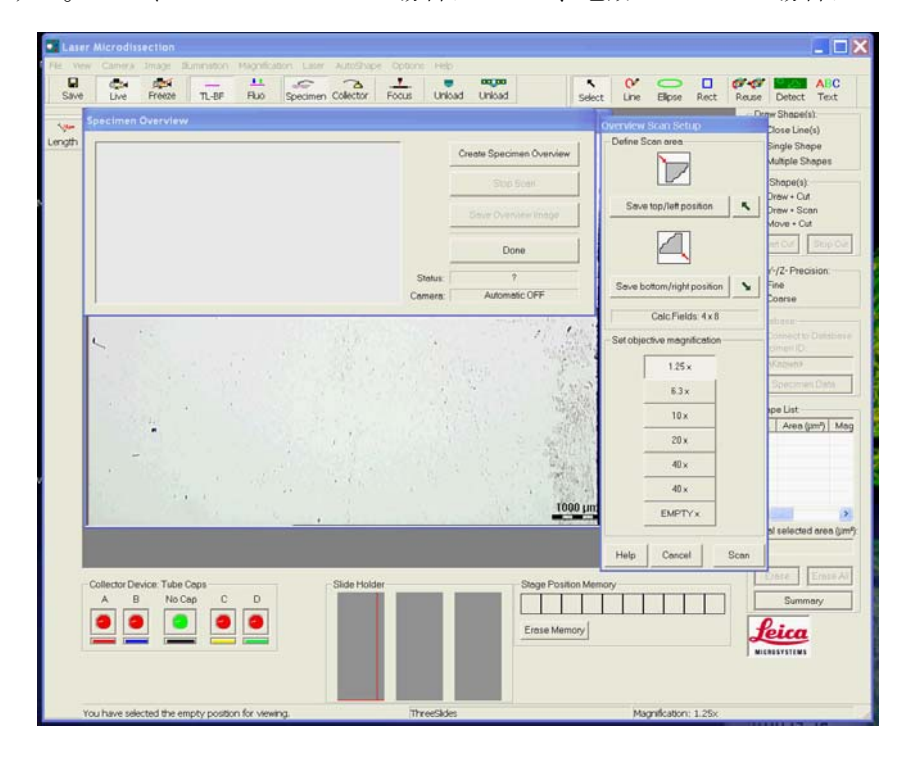

"Scan"をクリックするとステージが動きスキャンを開始します。

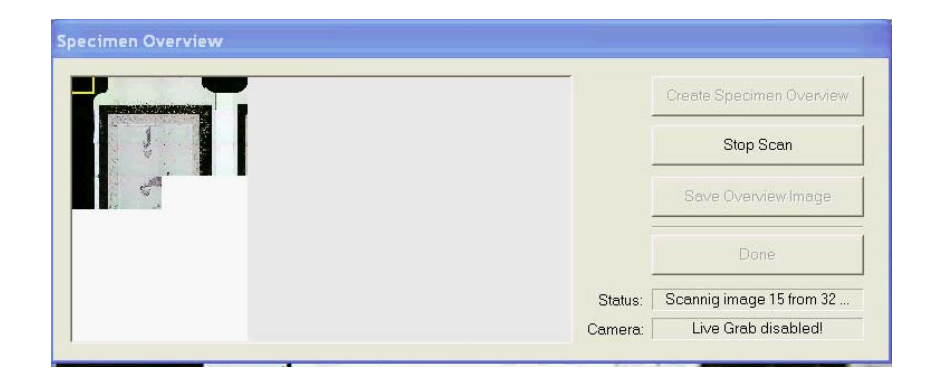

スキャンが終了すると、オーバービュー画面だけでなく、Slide Holder'内のグレーの枠にも、取得した 画像が表示されます(3 枚スライド搭載可能なスキャニングステージの場合は、スライド毎にオーバー ビュー画像を取得してください)。

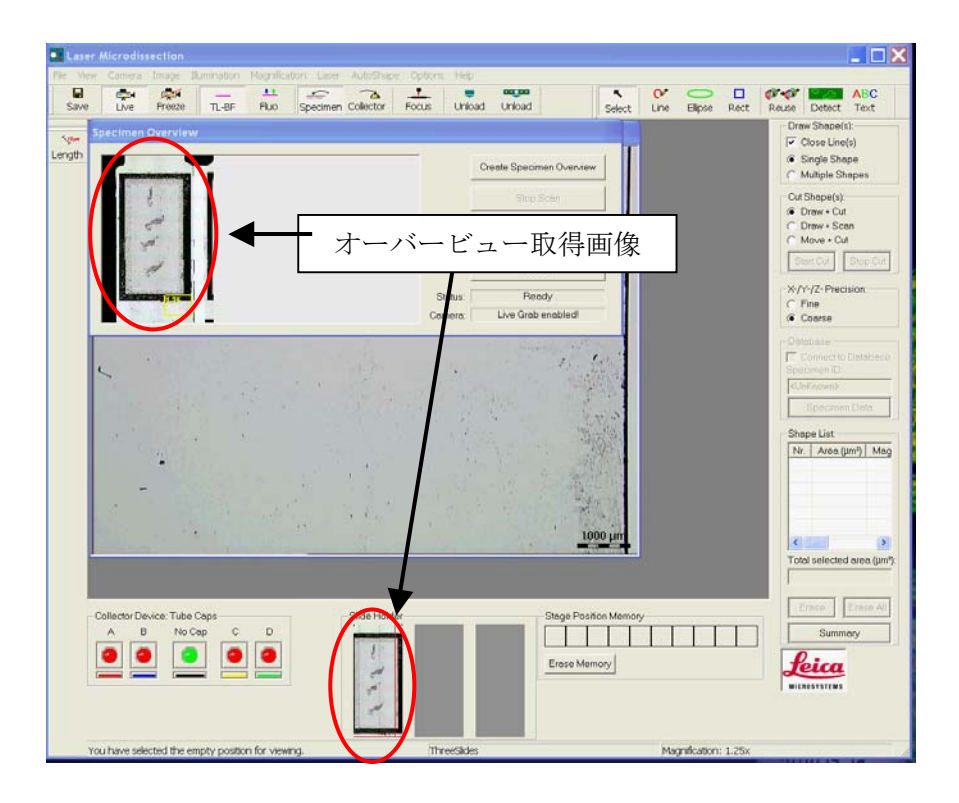

2) オーバービューからの顕微鏡操作

オーバービュー画像内の枠がライブ画面での表示範囲を反映しています。

黄色枠内をダブルクリックすると枠が緑色に変わります。緑色の状態で枠を動かすことができます。 ライブを表示したい場所で再度ダブルクリックするとステージがその場所に移動し、ライブ画像が表示 されます。

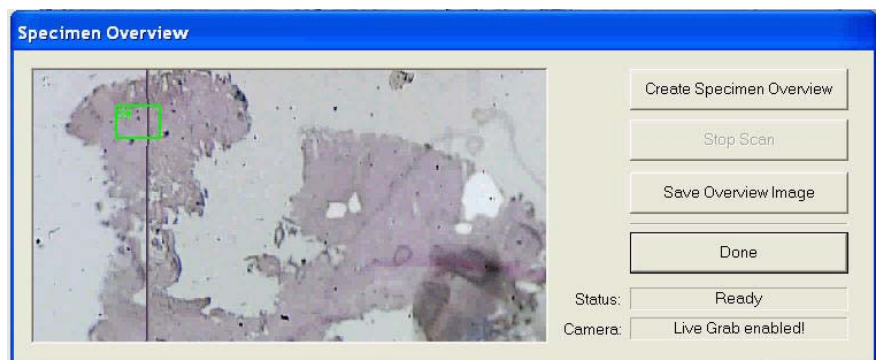

緑枠の状態でマウスの左右ボタンの間にあるホイールを回すとオーバービューが拡大表示されます。 該当倍率が枠の左上に表示されます。その状態でダブルクリックするとステージだけでなく対物レンズ も指定のものに切り替わりライブが表示されます。

3)オーバービュー画像の保存

オーバービュー画像を保存する場合は "Specimen Overview"画面の "Save Overview Images" をクリ ックします。Save in プルダウンメニューから保存するフォルダを選択し、画像に名前をつけて保存して ください。Over View Image は JPEG フォーマットで保存されます。

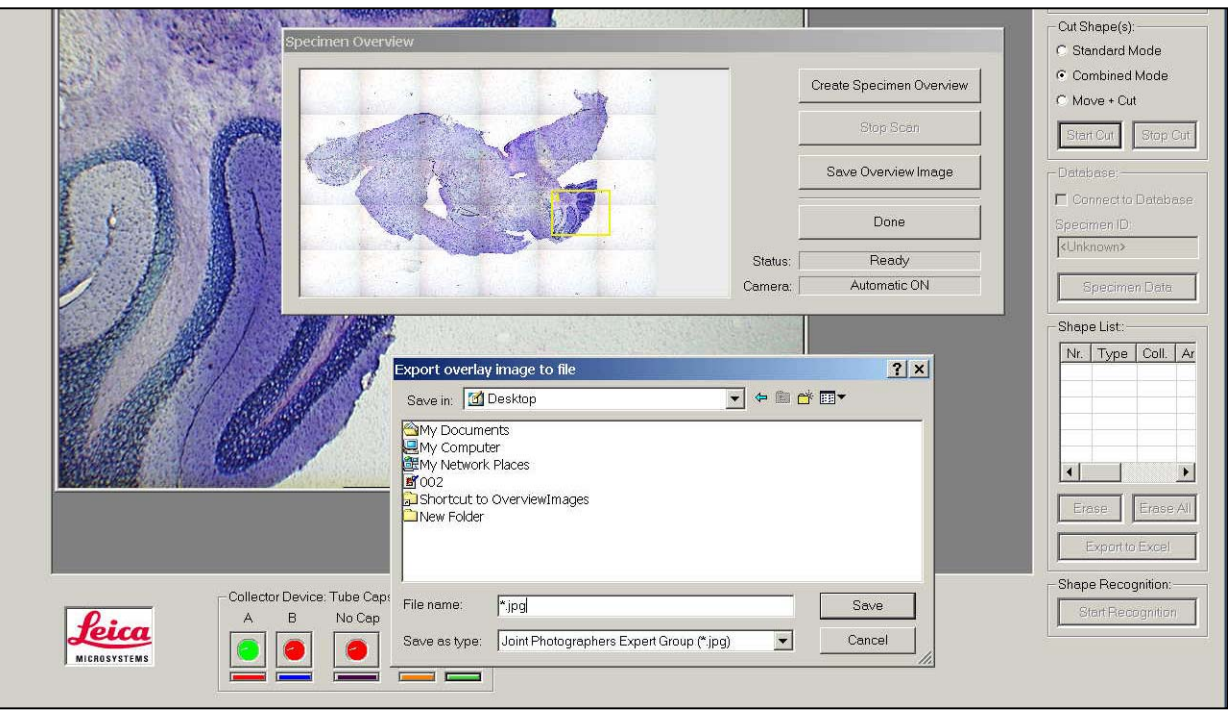

注意:新しいオーバービューを作成するとそれまで表示されていたオーバービューイメージは消去され ます。また、ソフトウェアを終了した際にも消去されます。 保存は必要に応じて実行してください。

# 2-5. ステージ位置の記憶

ステージ位置の情報を、最大 10 箇所まで記憶させておくことができます。

Live 画面に記憶させたい位置が映っている状態で、Stage Position Memory のカラムをクリックすると カラムの中に番号が表示されます。番号が表示されているところにステージ位置が記憶されています(対 物レンズの倍率は記憶されません)。

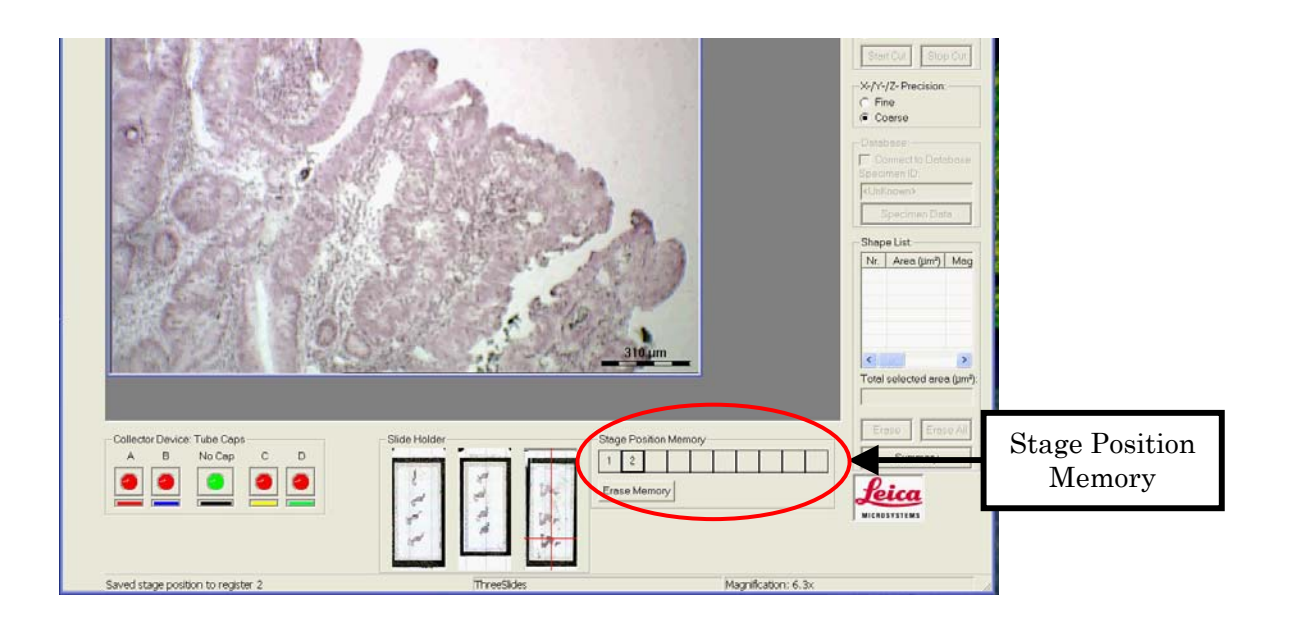

記憶させたステージ位置を再現したい場合は、番号の表示されたカラムをクリックします。ステージが 動き、Live 画面に記憶した位置の画像が表示されます。

記憶を消去する場合には、消去させたい番号をクリックして選択してから、Erase Memory をクリック します。

2-6. 蛍光観察とレーザーカッティング(LMD6000 Fluo、Living Cell、Multi user で可能)

蛍光観察をしながらカッティング作業をする場合には、まず水銀蛍光装置 EL6000 のスイッチを入れま す。ランプが安定するのに 20 分程度かかります。

ソフト画面上部の Mic ctrl のアイコンをクリックし、コントロールパネルを表示 させます。

Basic control タブを選択し、'Contrast methods'から"Fluo"をクリックします。

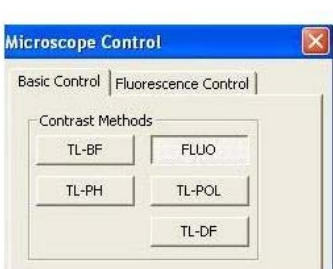

#### <蛍光観察時 Microscope control コントロールパネル構成>

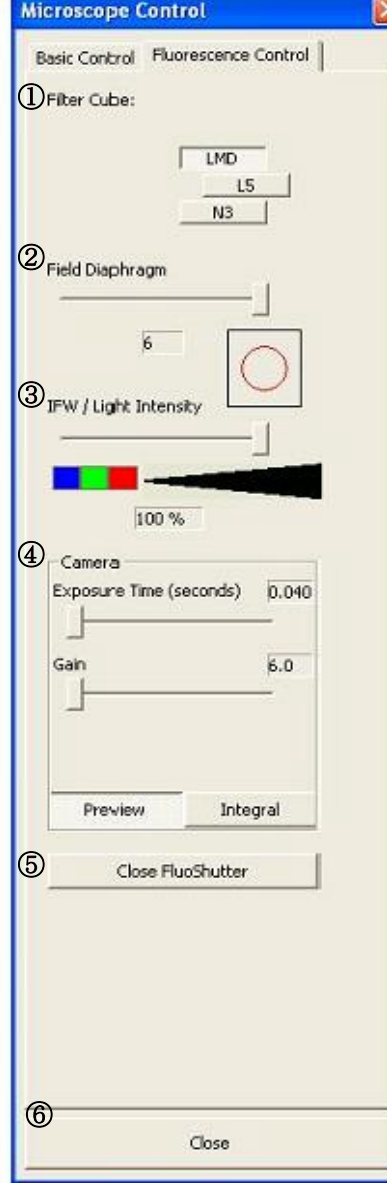

'Fluorescence control'タブをクリックして、蛍光観察のための詳 細な設定を行います。

① Filter cube

挿入されている蛍光観察用の励起/吸収フィルターセッ トを表示しています。使用するフィルターのボタンをクリックす ると、光路内にセットされます。

#### フィルター例)

LMD…青/緑/赤色蛍光を検出するトリプルバンドのフィルタ ーです。このフィルターは 3 色を重ね合わせた状態で蛍光観察 することができます。また、観察をしたままダイセクション作 業をすることができます。

 L5…GFP や FITC 等の緑色蛍光観察用フィルター N3…Rodamine、Texas Red 等の赤色蛍光観察用フィルター これらのフィルターは、レーザーカット中自動で明視野に切り 替わります。

#### ② Field Diagram

照明が当たる部分の大きさや形を、バーをスライドさせ て調整します。

#### ③ IFW/Light Intensity

バーをスライドさせ、単色の蛍光観察や水銀ランプ光量 調節を行います。

LMD フィルターなどトリプルバンドフィルターを使用している 場合は、バーを左側の青/緑/赤の部分に置くとそれぞれの蛍光を 単色で観察することができます(単色フィルターの場合は使用で きない)。

バーを右側の三角の部分に置くと、水銀ランプの光量調節をする ことができます。右に行くほど光量が強くなります。

#### ④ Camera

 Exposure time… バーをスライドさせ、カメラの露出時間を調節します。時間を長くするとライ ブ画像の追随性が損なわれることがあります。

 Gain…バーをスライドさせ、電気信号に変換されたシグナル強度の増幅度合いを決定します。ゲ インを上げると画像を明るくすることができますが、同時にノイズも増幅されます。

カメラのモードとして、preview モードと Integral モードがあります。

Preview モードは Integral モードに比べてカメラの露出時間を短くし、蛍光の退色を防ぐことができま すが、ゲイン値が高いためノイズが多くなります。

画像を取り込む(→P.19 2-3. 画像の保存)ときは、まず preview モードで撮影イメージを掴んでから Integral モードをクリックし、Exposure time、Gain を調節します。

#### ⑤ Close/Open shutter

 こちらのボタンをクリックし、蛍光シャッターの閉/開を行います。なお、ソフト画面上部 の"Freeze"アイコンをクリックすると、画像を取り込んで静止画像として表示します。このとき蛍 光のシャッターは自動的に閉じられます。

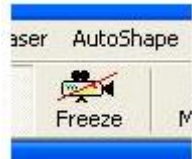

④ Close コントロールパネルを閉じます。

#### <実際のカッティング作業>

1) まず、使用する対物レンズでキャリブレーションを行います (→P.9 1-6-1. レーザーキャリブレーシ ョン)

2) 通常のカッティングと同様に、ライブ画面内をドローイングして領域指定を行います。

3) 'Cut Shapes'内の"Start+Cut"をクリックしてカッティングします(LMD フィルター以外を用いて蛍 光観察している場合にはダイセクション中自動で明視野に切り替わります)。

4) 蛍光の退色が気になる場合は、まずソフト画面上部アイコンの"Freeze"をクリックして静止画像を取 り込み、領域をドローイングで指定してから Start+Cut でカッティングします。ダイセクション中は'Cut Shapes'の"Start +cut"がグレーアウトしています。この"Start +cut"がアクティブの状態になればカッテ ィング終了です。

5) 作業終了の際には、コントロールパネル内の'Basic control'タブをクリックし、'Contrast method' から"TL-BF"を選び明視野の状態にします。EL6000 のスイッチを切ります。

# 参考①:PCRチューブポジションの調整について

PCR チューブのポジションがずれてしまった場合、チューブトレーのセンターにステージの座標を調整 する必要があります。

座標の調整は LMD ソフトウェア画面の Unload アイコンをクリックして表示される"Collector Device" ページで行ないます。

PCR チューブホルダーには4本の PCR チューブが配置される場所の他に、センターに No Cap ポジシ ョン用の大きな穴が開いています。さらに、その脇に小さな穴が開いており、それをリファレンスポイ ント(RP)と呼びます。

PCR チューブのポジションは RP の座標からの距離で設定されますので、PCR チューブのポジションが ずれている場合は RP の座標を設定することにより正常な環境となります。

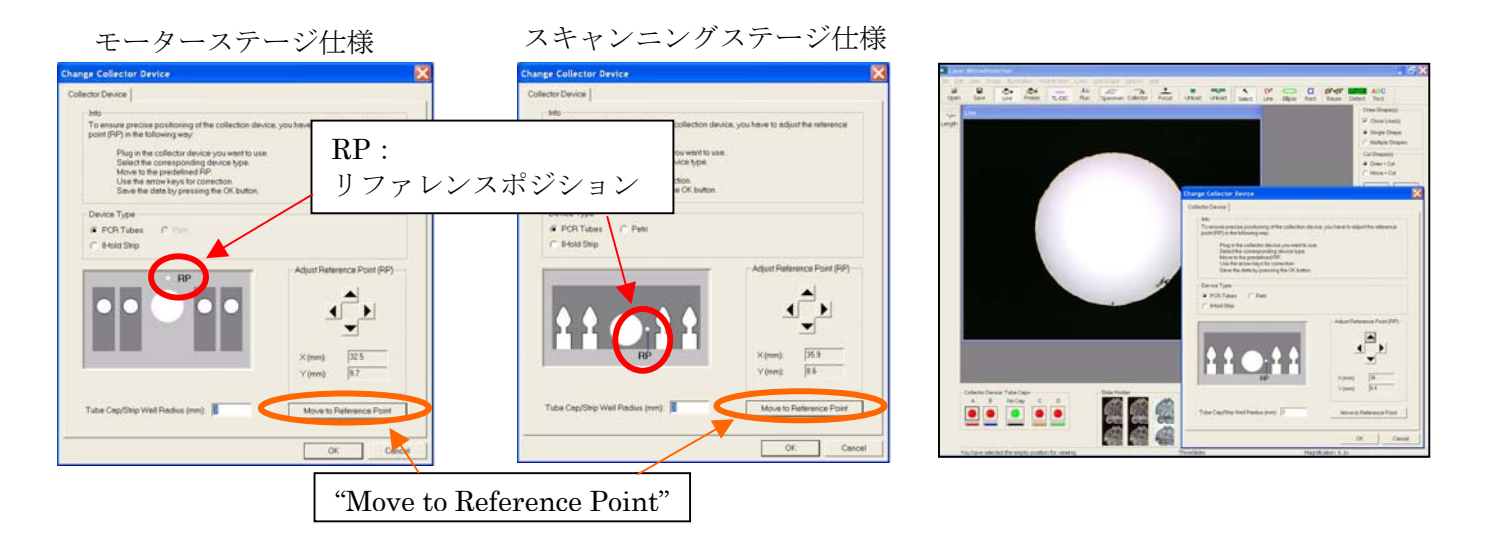

1)Move to Reference Point アイコンのクリック "Move to Reference Point"アイコンをクリックすると、PCR チューブトレーが現在設定されてい るポジションに移動します。 対物レンズを 6.3 倍(または5倍、10 倍など低倍率レンズ)に設定して画面を確認します。

2) リファレンスポイント (RP) を見つけ、画面中央に移動させます。 右図のように RPが画面中央に来るように Collector Device 画面中の十字ボタンで PCRチューブ トレーを動かします。中央に移動させた状態で"OK"をクリックすると設定が完了します。

# 参考②:カットラインの精度調節について

#### 1)ラインコンプレッション

"Cut Line Attributes"ページ内の"Line Compression" でカット精度と速さを6段階で調節できます。

オリジナルカットライン、レベル0(No Compression)は高 精度でのカットができますが正確なラインカーブをたどる ためカットに時間がかかります。 カーブのポイントを減らして直線的にカットすることによ りラインの精度は荒くなりますが早いカッティングが可能 になります。 デフォルトではレベル2で設定されています。

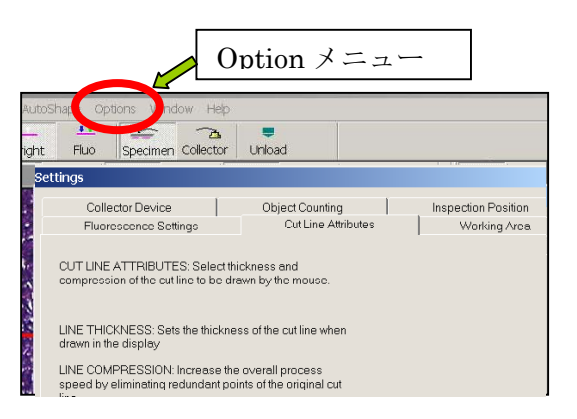

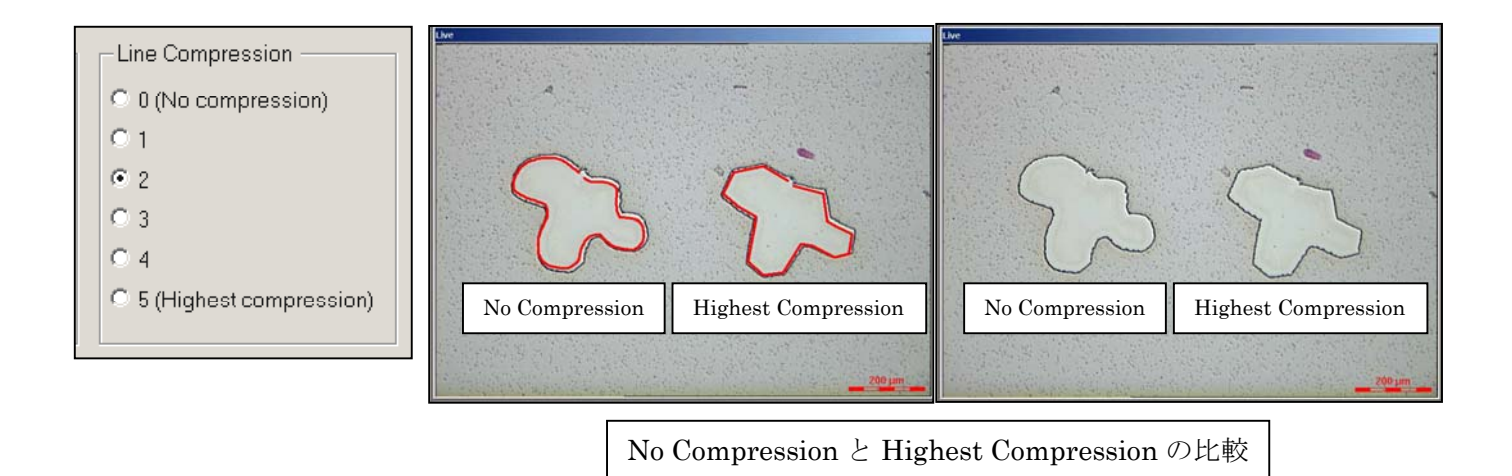

#### 2)トラックレングス Track Length

ここではマルチカットの際のリポジショニング(ステージ位置再現性) の精度を調節できます。

トラック数の数値が大きくなると座標位置の確認回数が多くなります。 従って、数値が大きくなるとステージ移動の時間は長くなりますが、 細かく正確なステージ移動を行なうことができます。

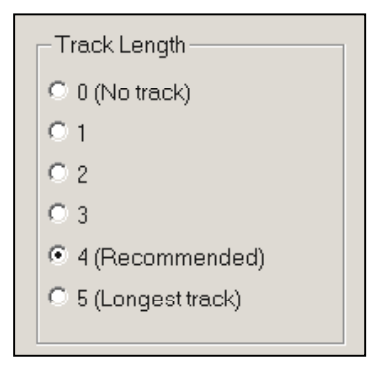

# 参考③:オフセットについて

LMD6000 を使用するにあたって目で 見える、あるいはカメラで見える標本は 通常のハロゲンランプの光で観察してい ます。(黄色矢印)それに対して、カット するレーザーはハロゲン光とは独立した 光路により対物レンズで集光しています。 (青色矢印)

従って、ハロゲン光のフォーカスポジ ション(標本が観察できるフォーカス位 置)とレーザーのフォーカス位置はお互 いに独立した関係にあります。

LMD6000 で標本を切るためには標本 の位置(つまりハロゲン光のフォーカス 位置)とレーザーのフォーカス位置が一 致した点にないとシャープに切ることは できません。

UV レーザーのフォーカスはモジュー ル内のレンズ位置で調整しています。

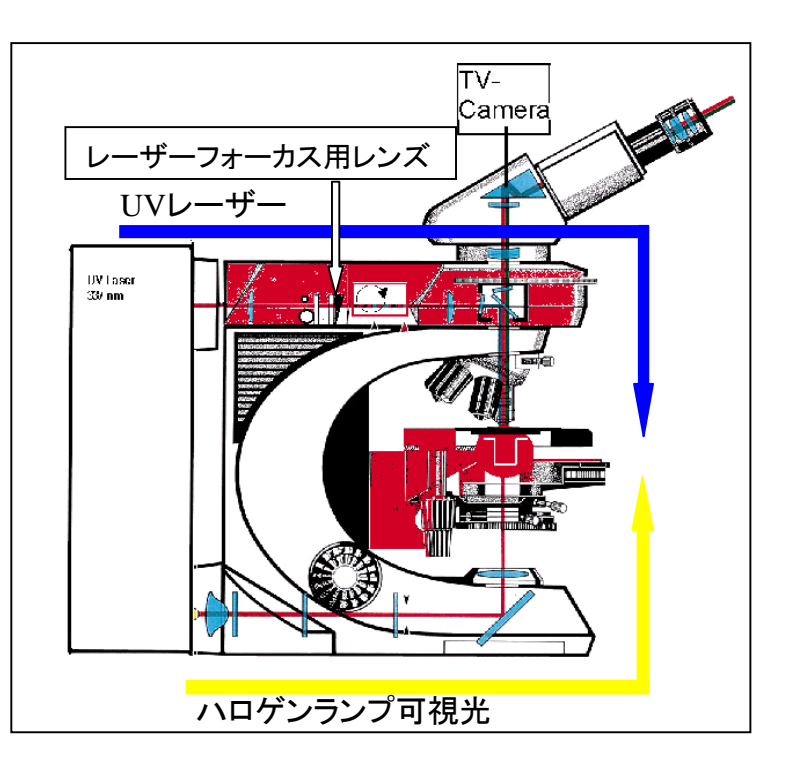

LMD6000 のレーザー調整欄にある「off set」の値はレーザーフォーカス用レンズの位置を調整する値 で対物レンズ毎に「off set」値が正しい位置にあって初めて正常なカッティングが可能です。

LMD6000 を使用する際には「off set」値が正しい位置にあることを確認してからカットを行なうこと が良い実験を行なうには非常に重要なファクターになります。

「off set」の数値は1~449 で変更可能です。449 段階にレーザーフォーカス用レンズの位置を調整でき、 ハロゲン光のフォーカス面に対して「off set」の数値が小さいとレーザーのフォーカス面は下に「off set」

の数値が大きいと上に動きます。 どちらに移動した場合もレンズごとに設 定した「off set」値以外だと良く切れませ んが特にレーザーのフォーカスが少し上 に来た場合図のようにガラスを弾いてし まい、2 回目以降のカットが難しくなって しまいます。

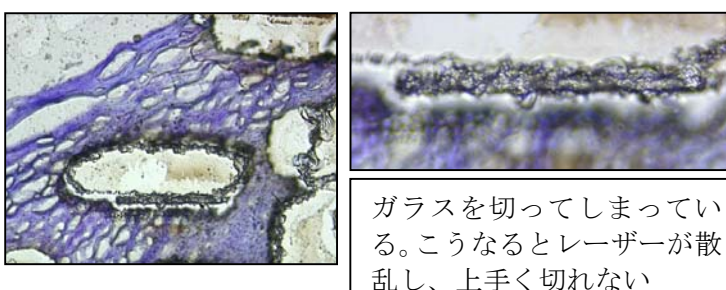

# 消耗品リスト

-標本作成用フォイル付きスライドグラス -回収用 PCR チューブ -LCC 用培養ディッシュ

#### ☆フォイル付きスライドグラス

あいしゃ おおや おおや おおや おおや おおとこ 品番 おおとこ 価格 おおとこ しょうかい おおとこ おおとこ おおとこ こうしゅう こうしゅう こうしゅう こうしゅう こうしゅう RNase-Free フォイル付きスライド 50枚 11505189 ¥37,000 RNase-Free フォイル付きフレーム 50枚 11505191 ¥41,000 フォイル付きフレーム (PET) 50 枚 11505151 ¥33,000 フォイル付きスライド (広範囲フォイル) 50枚 11505158 ¥30,000 フォイル付きスライド 50 枚 8076666×2 ¥25,000

150x 対物レンズを使用する場合は RNase-Free フォイル付きフレーム 11505191 を使用してくだ さい。

### ☆PCR チューブ

PCR チューブのライカマイクロシステムズ社取り扱いは 0.2ml 用になります。 0.5ml 用をご利用の場合は、エッペンドルフ社 PCR チューブ販売店へお問い合わせください。

- ・0.5ml 用 エッペンドルフ社PCRチューブ
- PCR-tube 0,5ml (500本) Order-No.: 0030 124.502
- ・0.2ml 用 BIOZYM社PCRチューブ (ライカマイクロシステムズ取り扱い品) PCR チューブ 0.2ml 用 (1000本) 品番: 8078812 \14,000

### ☆LCC 用ディッシュ

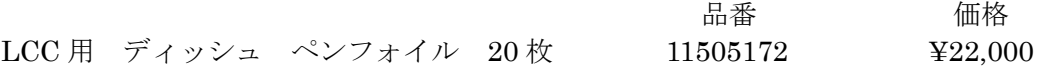